# Objectworld

Objectworld Unified Communications Server®

Grandstream BudgeTone‐100 Series IP Phone User Guide

© 2001-2009 Objectworld Communications Corp.

All rights reserved. Published February 18, 2009

Objectworld, Objectworld Unified Communications Server, Objectworld UC Server, Objectworld UC Client, Objectworld Connect, Objectworld Connect PLUS, IT Telephony, and The IT Telephony Company are either trademarks or registered trademarks of Objectworld Communications Corp. in the United States and/or other countries.

All other trademarks or registered trademarks are property of their respective owners.

Part No. UCS-1011-000-v4.4

# **[Table of Contents](#page-4-0)**

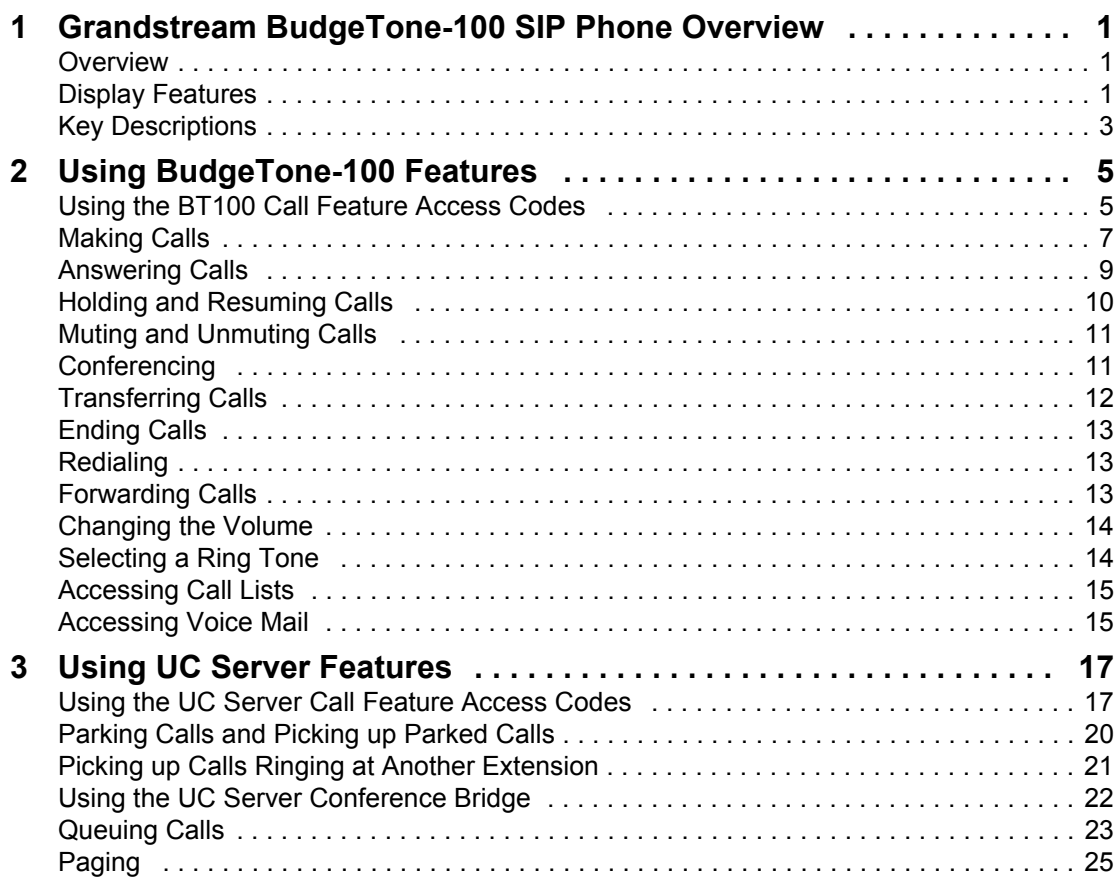

## <span id="page-4-0"></span>**1 Grandstream BudgeTone-100 SIP Phone Overview**

This document is designed to outline the features and functions of the Grandstream BudgeTone-100 SIP in relation to the Objectworld Unified Communications Server™. This chapter covers the following topics:

- **[Overview](#page-4-1)**
- **[Key Descriptions](#page-6-0)**
- **[Display Features](#page-4-2)**

## <span id="page-4-1"></span>**1.1 Overview**

This document is not intended to replace the Grandstream BudgeTone-100 SIP Phone User Manual. For more detailed information about the product, particularly its operation in the absence of UC Server, please refer to the Grandstream User Manual.

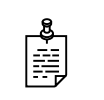

**NOTE:** For information on using your telephone mailbox see the *Quick Reference Card* available on the Objectworld web site at [www.objectworld.com/support/documentation.](http://www.objectworld.com/support/documentation.aspx)

## <span id="page-4-2"></span>**1.2 Display Features**

The BT-100 phone has a numeric LCD of 64 mm x 24 mm size with backlight. This model has a small, red LED status reminder. Here is the display when all segments illuminate:

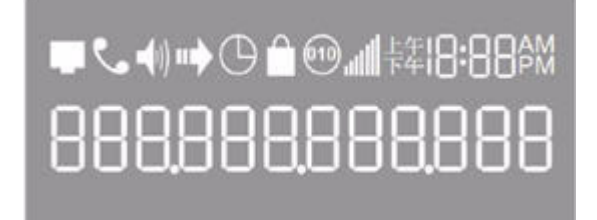

When the phone is in the normal idle state, the backlight is off. When a call occurs, the backlight and the red LED turns on automatically to bring to the user's attention. In addition, if Voice Mail is configured and there is a voice mail message waiting, the backlight will be blinking and the red LED message light lights up to remind users there is a voice mail in the Voice Mail server.

#### **Icon LCD Icon Definitions**

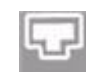

#### **Network Status Icon**

Off – IP address or SIP server is not found On – IP address and SIP server are located Flash – Ethernet link failure or the phone is not registered properly

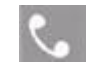

**Phone Status Icon** Off – When the handset is on-hook

On – When the handset is off-hook

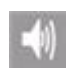

#### **/Headset Speakerphone Status Icon**

Flash – When phone rings Off – When the speakerphone/headset is off On – When the speakerphone/headset is on

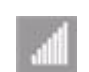

#### **Handset and Speakerphone / Headset Volume Icon**

0-7 scales to adjust handset / speakerphone volume

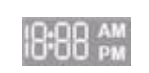

#### **Real–time Clock**

Synchronized to Internet time server Time zone configurable via web browser

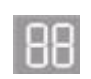

#### **Call Logs**

01-10 for CALLED history (dialed number) 01-10 for CALLERS history (Incoming caller ID)

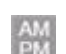

#### **Time Icon**

AM for the morning PM for the afternoon

 $\bullet$ 

#### **IP Address Separator Icon**

**Icon LCD Icon Definitions Numerical Numbers and Characters:** Я 0 - 9  $* = +$  $# = +$ A, b, C, c, d, E, F, G, g, H, h, I, L, n, O, o, P, q, r, S, t, U, u, Y

## <span id="page-6-0"></span>**1.3 Key Descriptions**

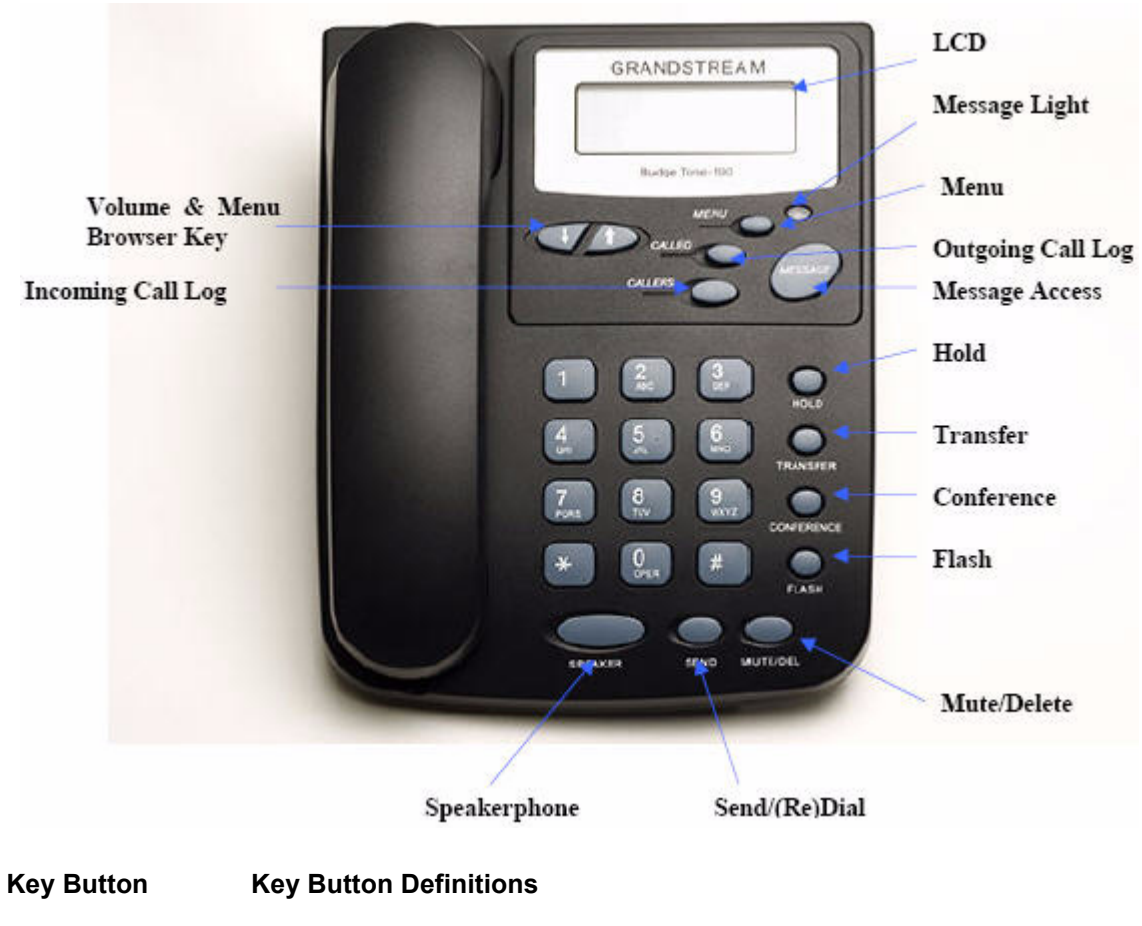

**0 - 9, \*, #** Digit, star and pound keys are usually used to make phone calls

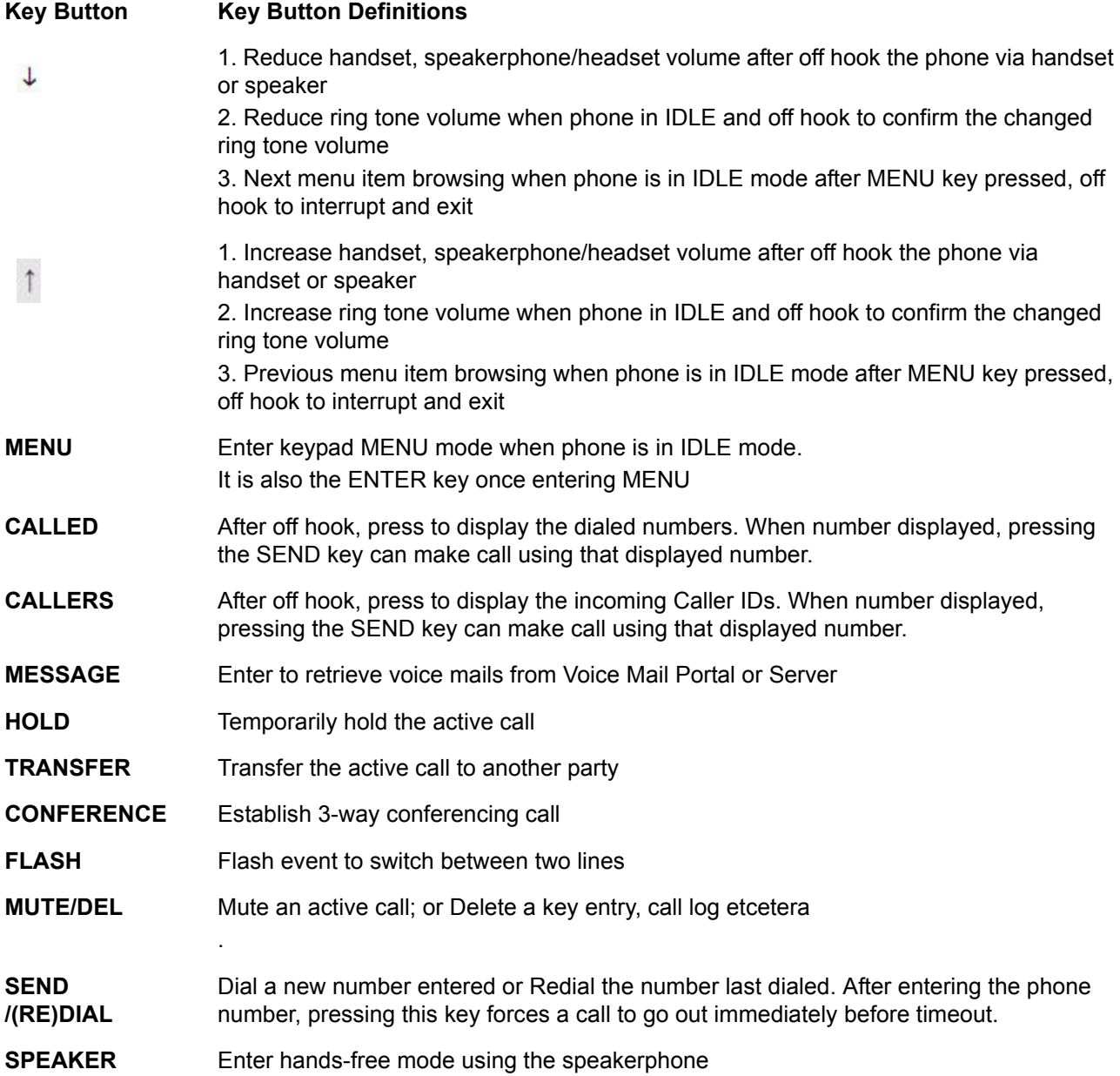

# <span id="page-8-0"></span>**2 Using BudgeTone-100 Features**

This chapter outlines the features that are available on the Grandstream BudgeTone-100 SIP telephone. UC Server supports all the telephone features that are outlined in this chapter, unless otherwise noted. For more information on the BT100 keys see:

UC Server supports the following main features of the Grandstream BudgeTone-100 SIP listed below, unless otherwise noted.

- [Using the BT100 Call Feature Access Codes](#page-8-1)
- [Making Calls](#page-10-0)
- **[Answering Calls](#page-12-0)**
- [Holding and Resuming Calls](#page-13-0)
- [Muting and Unmuting Calls](#page-14-0)
- **[Conferencing](#page-14-1)**
- **[Transferring Calls](#page-15-0)**
- **[Ending Calls](#page-16-0)**
- **[Redialing](#page-16-1)**
- [Forwarding Calls](#page-16-2)
- [Changing the Volume](#page-17-0)
- [Selecting a Ring Tone](#page-17-1)
- [Accessing Call Lists](#page-18-0)
- [Accessing Voice Mail](#page-18-1)

## <span id="page-8-1"></span>**2.1 Using the BT100 Call Feature Access Codes**

To access various call features, key press sequences are provided by the BudgeTone-100 phone.

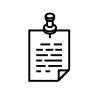

**NOTE:** The Grandstream feature access codes listed below are disabled by default, due to a conflict with one of the UC Server feature access codes. Therefore, the codes below will only work if the system administrator has enabled the Grandstream feature access codes.

The table below shows the available call features of BudgeTone 100 by using keypad star(\*) code, if the VoIP service provider supports these call features in the server side.

The BT100 phone supports a number of call features including:

- Block Caller ID (or Anonymous Call)
- Call Waiting (Disable/Enable)
- Call Forwarding all Calls, when Busy, or when Delayed

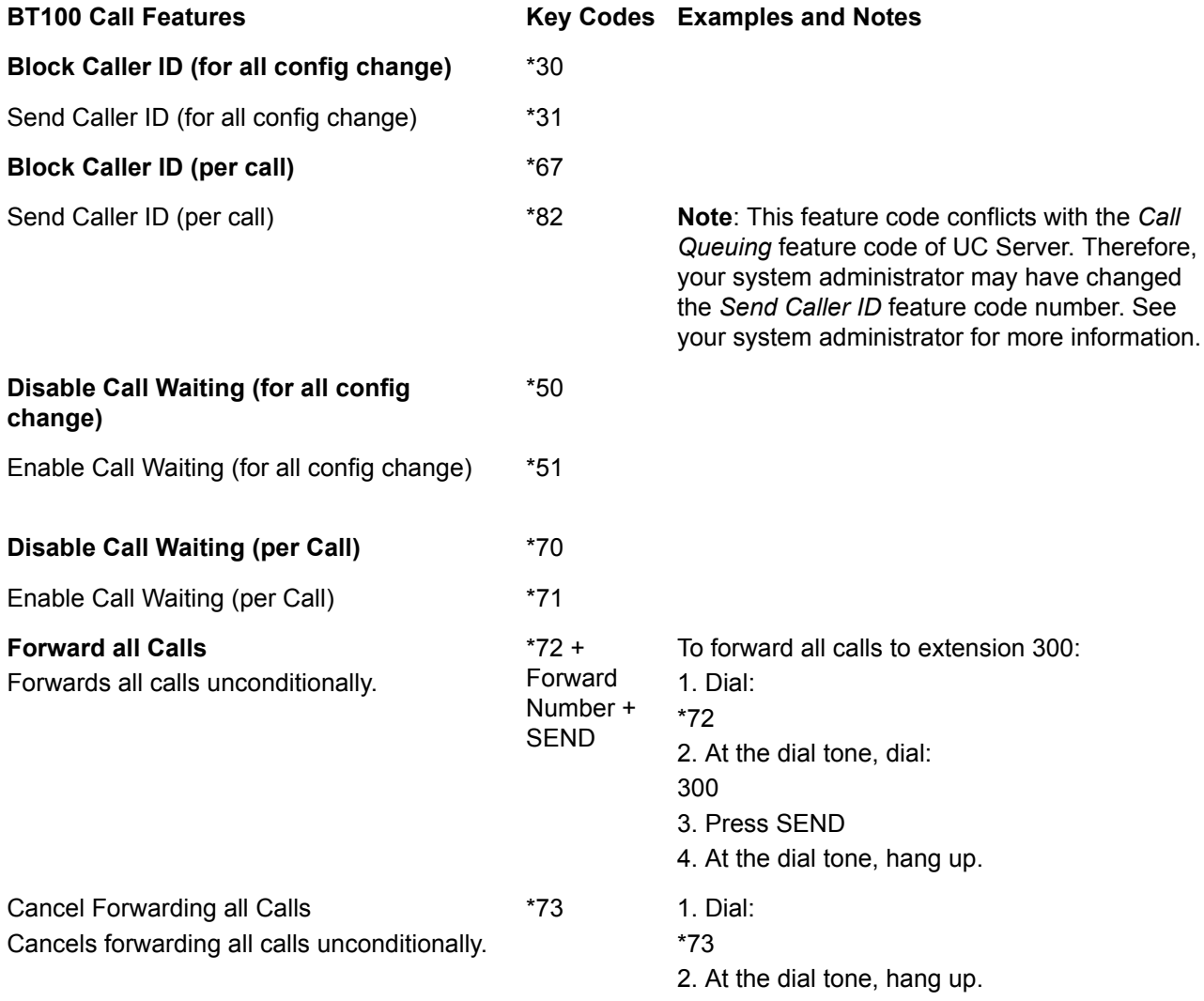

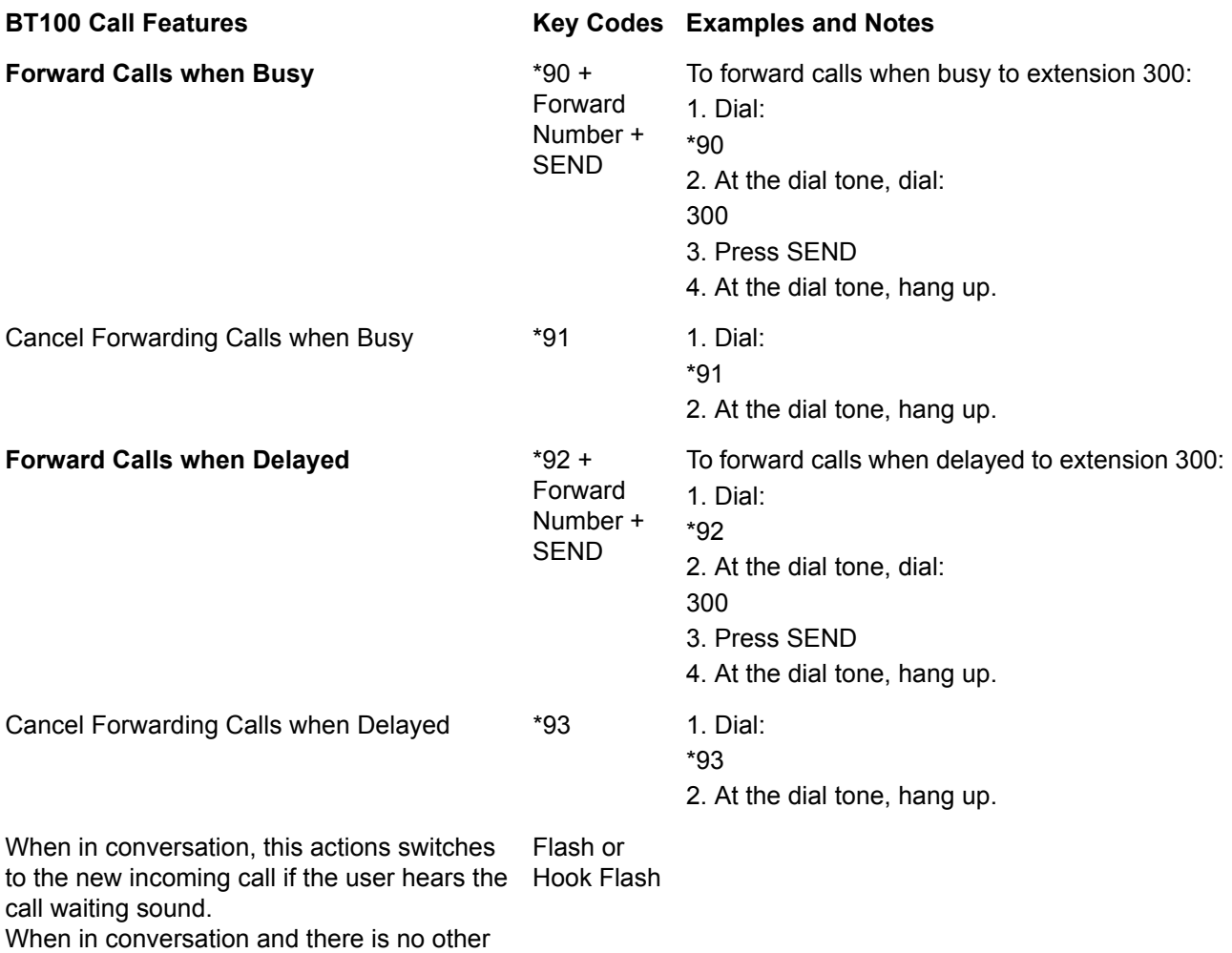

incoming call, this actions switches to a new channel for a new call.

## <span id="page-10-0"></span>**2.2 Making Calls**

For information on making calls, see the following sections:

- [Handset, speakerphone and headset mode](#page-10-1)
- [Making a call using a phone number](#page-11-0)
- [Making a call using an IP address](#page-12-1)

## <span id="page-10-1"></span>**Handset, speakerphone and headset mode**

Handset mode and Speakerphone/Headset mode cannot be enabled at the same time.

#### **To switch between Handset and Speakerphone/Headset**

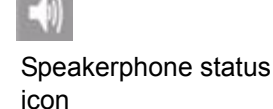

• Press the hook-switch or SPEAKER button to toggle the phone between these two modes.

#### <span id="page-11-0"></span>**Making a call using a phone number**

•

There are several ways to make phone calls:

#### **To make a call**

• Pick up the handset or press the **SPEAKER** button, and then enter the phone number.

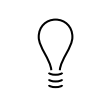

**TIP:** If you make a mistake dialing a number, press **MUTE/DEL** to delete the last digit entered.

Other methods of placing calls are:

• Press the **SEND** button to redial the last number called.

Once pressed, the last dialed number is displayed on the LCD as the corresponding DTMF tones are played out and an outgoing call is sent.

• Browse the CALLED/CALLER history and press the SEND/REDIAL button.

Pick up the handset or press the **SPEAKER** button, then press the **CALLED/ CALLERS** button to browse through the last 10 numbers dialed. Once the desired number is identified and displayed on the LCD screen, press the **SEND** button and a new call to that displayed number is sent out immediately.

Examples:

- To dial another extension on the same proxy, such as 1008, pick up the handset or press **SPEAKER**, dial 1008 and then press the **SEND** button.
- To dial a PSTN number such as 6266667890, you might need to enter in some prefix number followed by the phone number. Check with your VoIP service provider to get the information. If you phone is assigned with a PSTN-like number such as 6265556789, most likely you follow the rule to dial 16266667890 as if you were calling from a regular analog phone, followed by pressing the **SEND** button.

## <span id="page-12-1"></span>**Making a call using an IP address**

Direct IP calling allows two parties, that is, a BudgeTone phone and another VoIP device, to talk to each other in an ad hoc fashion without a SIP proxy. This kind of VoIP call can be made between two parties if:

- Both the BudgeTone phone and other VoIP Device (that is, another IP Phone or BudgeTone SIP phone or other VoIP unit) have public IP addresses, or
- Both the BudgeTone phone and other VoIP Device are on the same LAN using private or public IP addresses, or
- Both the BudgeTone phone and other VoIP Device can be connected through a router using public or private IP addresses (with necessary port forwarding or DMZ).

#### **To make a direct IP to IP call**

- **1** With the phone off hook, press the **MENU** key.
- **2** Enter a 12-digit target IP address to make the call.
- **3** If the port is not the default 5060, then destination ports can be specified by using  $\frac{1}{4}$  (encoding for ":") followed by the port number.

#### Examples:

• If the target IP address is 192.168.0.10, the dialing convention is

#### **MENU\_key 192 168 000 010**

followed by pressing the **SEND** key or wait for seconds in the No Key Entry Timeout.

If the target IP address/port is 192.168.1.20:5062, then the dialing convention would be:

#### **MENU\_key 192168001020\*45062**

followed by pressing the **SEND** key wait for seconds in the No Key Entry Timeout.

## <span id="page-12-0"></span>**2.3 Answering Calls**

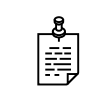

**NOTE:** To forward an incoming call directly to voice mail, press **MUTE/ DEL** to reject the call and forward it to voice mail.

#### **To answer a call**

• Pick up the handset to answer the call normally.

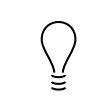

**TIP:** Alternatively, press the **SPEAKER** button to answer a call in either speakerphone or headset mode.

#### **Using call waiting to answer a call**

If call waiting is enabled, then while you are on a call, you will hear a stutter tone if there is another incoming call.

#### **To answer an incoming call while on another call**

- **1** Press the FLASH button to put the current caller on hold and switch to the other call.
- **2** Press the FLASH button again to toggle between two active calls.

## <span id="page-13-0"></span>**2.4 Holding and Resuming Calls**

#### **To place a call on hold**

• While on a call, press the **Hold** button to put the remote end on hold.

#### **To resume a call on hold**

• Press the **Hold** button again to release the previous Hold state and resume the call.

#### **To park a call at a selected park number**

**1** Put the current call on hold.

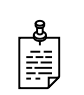

**NOTE:** If your phone has more than one identity assigned to it, then **Transfer** the call instead of putting it on hold.

- **2** Dial **\*99**.
- **3** Enter the number that you want to use as the park number.

The hold position is used by the person who answers the parked call. For example, if you enter 1234, then the call is parked at 1234, and can be picked up at 1234.

**4** Press **DIAL**.

The call is removed from the hold position, and put in the park position.

#### **To answer a parked call**

- **1** Typically, a company announcement informs you that a call is on hold for you.
- **2** Dial **\*98**.

The system prompts you for the park hold position.

**3** Dial the number of the park hold position.

The system disconnects the current call and presents a new call.

**4** Answer the new call to speak to the parked caller.

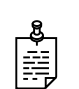

**NOTE:** If nobody answers the parked call, the call rings the extension that originally put the call on system park.

## <span id="page-14-0"></span>**2.5 Muting and Unmuting Calls**

You can mute an active call so that the other party cannot hear you.

#### **To mute a call**

- **1** Press **MUTE/DEL** to mute a call.
- **2** Press **MUTE/DEL** again to resume the conversation.

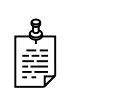

**NOTE:** When dialing a number, pressing MUTE/DEL deletes the last digit entered. Pressing MUTE/DEL can also be used to delete a call log.

## <span id="page-14-1"></span>**2.6 Conferencing**

The BudgeTone 100 phone supports a 3-way conference. Follow the instructions below if you are on a call with one party, and you wish to bring a second party into the call as a conference call.

#### **To initiate a conference call**

**1** Press the **CONFERENCE** button.

This puts the first party on hold and gets a dial tone.

- **2** Dial the number for the second party, and then press **SEND** to make the call.
- **3** If the second party answers the call, then press the **CONFERENCE** button to bring both parties into the conference.
- **4** If the second party does not answer the call, then press **FLASH** to resume the call with the first party.

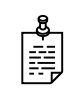

**NOTE:** During the conference, if either party drops the call, then the remaining two parties can continue talking. However, if the conference initiator hangs up, then all calls are terminated.

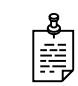

**NOTE:** For information on the UC Server conference bridge see ["Using the UC Server Conference Bridge" on page 22.](#page-25-1)

## <span id="page-15-0"></span>**2.7 Transferring Calls**

Two transfer operations are supported, blind and attended transfers.

- **Blind Transfer** Transfers an active call to a third party without announcing the call.
- **Attended Transfer** Transfers an active call to a third party with an announcement.

#### **To transfer a call blindly**

**1** Press the **TRANSFER** button.

If the other voice channel is available (that is, there is no other active conversation besides the current one), you will hear a dial tone.

**2** Dial the third party's phone number then press **SEND**.

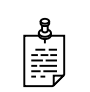

**NOTE:** The Enable Call Feature has to be configured to Yes in the Web configuration page in order to make this feature work.

You can hold on to the phone and wait for one of the three following behaviors:

- A quick confirmation tone (temporarily using the call waiting indication tone) followed by a dial tone. This indicates the transfer was successful. You can hang up or make another call.
- A quick busy tone followed by a restored call (on supported platforms only). This means the transfer failed due to the failed response sent from the server, and the phone will try to recover the call. The busy tone indicates to the transferrer that the transfer has failed.
- Busy tone keeps playing. This means the phone has failed to receive the final response and has timed out. This does not indicate the transfer has been successful, nor does it indicate the transfer has failed.

#### **To make an attended transfer**

**1** Press the **FLASH** button.

You will hear a dial tone.

- **2** Dial the third party's phone number then press the **SEND** button.
- **3** If the call is answered, speak to the recipient, and then press **TRANSFER** to complete the transfer and hang up.
- **4** If the call is not answered, press the **FLASH** button to resume the original call.

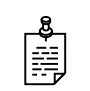

**NOTE:** When an attended transfer fails, if you hang up, the BudgeTone phone rings you back again to remind you that the caller is still on the call. Pick up the phone to restore conversation with the caller.

## <span id="page-16-0"></span>**2.8 Ending Calls**

#### **To end a call**

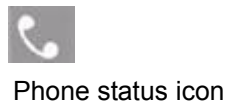

• To end a call, hang up the phone.

The phone status icon on the display will be off, when the handset is on-hook.

#### **To end a call on speakerphone**

• Press the SPEAKER button.

## <span id="page-16-1"></span>**2.9 Redialing**

#### **To redial the last number dialed**

• Press the **SEND** button.

## <span id="page-16-2"></span>**2.10 Forwarding Calls**

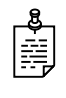

**NOTE:** The Grandstream call feature codes are disabled by default. Only if the call feature codes have been enabled by your system administrator will the call forwarding features work as per the instructions below. If the Grandstream call feature codes are enabled, then you can forward all calls, or forward only those calls when busy or delayed.

#### **To forward all calls**

- **1** Dial **\*72**.
- **2** At the dial tone dial the number that you want to forward your calls to.
- **3** Press **SEND**.
- **4** At the dial tone hang up.

#### **To cancel forwarding all calls**

- **1** Dial **\*73**.
- **2** At the dial tone hang up.

#### **To forward calls when busy**

- **1** Dial **\*90**.
- **2** At the dial tone dial that the number that you want to forward your calls to.
- **3** Press **SEND**.

**4** At the dial tone hang up.

#### **To cancel forwarding calls when busy**

- **1** Dial **\*91**.
- **2** At the dial tone hang up.

#### **To forward calls when delayed**

- **1** Dial **\*92**.
- **2** At the dial tone dial the number that you want to forward your calls to.
- **3** Press **SEND**.
- **4** At the dial tone hang up.

#### **To cancel forwarding calls when delayed**

- **1** Dial **\*93**.
- **2** At the dial tone hang up.

## <span id="page-17-0"></span>**2.11 Changing the Volume**

Handset and

volume icon

Speakerphone/Headset

Use the arrow keys to adjust the volume.

#### **To change the ring tone volume when the phone is idle**

• Press the arrow keys up or down to adjust the ring tone volume from 0 (off) to 7 (maximum).

#### **To adjust the handset, speakerphone, and headset volume when on a call**

• Press SPEAKER or pick up the handset and press the arrow keys up or down.

On the phone display the volume icon shows a 0-7 volume scale.

## <span id="page-17-1"></span>**2.12 Selecting a Ring Tone**

Different ring tone options are available from the BT100 phone menu. You may want to select a different ring tone to distinguish between your phone and a coworker's phone when ringing.

#### **To select a ring tone**

- **1** Press the **MENU** button.
- **2** Press the arrow keys to select option 11 ring 0.
- **3** Press **MENU** to hear the selected ring tone.
- **4** Press the arrow keys to select a ring tone.

Note that there are three ring tones are available. Ring 0 is the default, and ring 1 or 2 can also be selected. Ring 3 is currently unavailable.

**5** Press **MENU** to confirm the selection.

## <span id="page-18-0"></span>**2.13 Accessing Call Lists**

You can view a list of numbers previously dialed. You can also view a list of callers.

#### **To view a list of dialed numbers**

- **1** Take the phone off hook.
- **2** Press **CALLED** to display the dialed numbers.
- **3** To call a displayed dialed number, press **SEND**.

#### **To view a list of callers**

- **1** Take the phone off hook.
- **2** Press **CALLERS** to display a list of incoming Caller IDs.
- **3** To call a displayed number, press **SEND**.

## <span id="page-18-1"></span>**2.14 Accessing Voice Mail**

#### **To access voice mail**

• When BudgeTone-100 is on-hook, press the **MESSAGE** button to retrieve voice mails

# <span id="page-20-0"></span>**3 Using UC Server Features**

This chapter outlines the phone features that are available with UC Server. The UC Server call feature access codes are summarized in the following section:

• [Using the UC Server Call Feature Access Codes](#page-20-1)

UC Server supports the following features listed below.

- [Parking Calls and Picking up Parked Calls](#page-23-0)
- [Picking up Calls Ringing at Another Extension](#page-24-0)
- [Using the UC Server Conference Bridge](#page-25-0)
- [Queuing Calls](#page-26-0)
- [Paging](#page-28-0)

## <span id="page-20-1"></span>**3.1 Using the UC Server Call Feature Access Codes**

To access various call features, key press sequences are provided by UC Server.

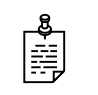

**NOTE:** Some features may be unavailable depending on the particular system configuration. See your system administrator for more information.

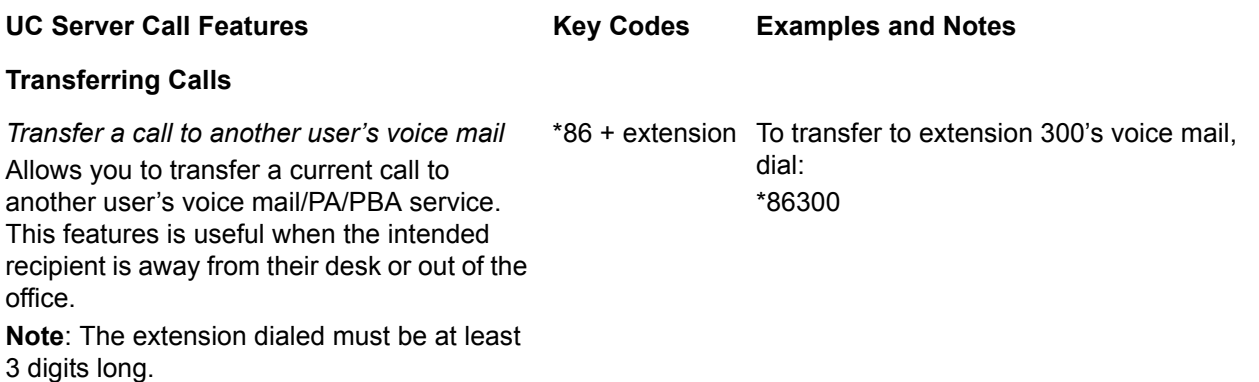

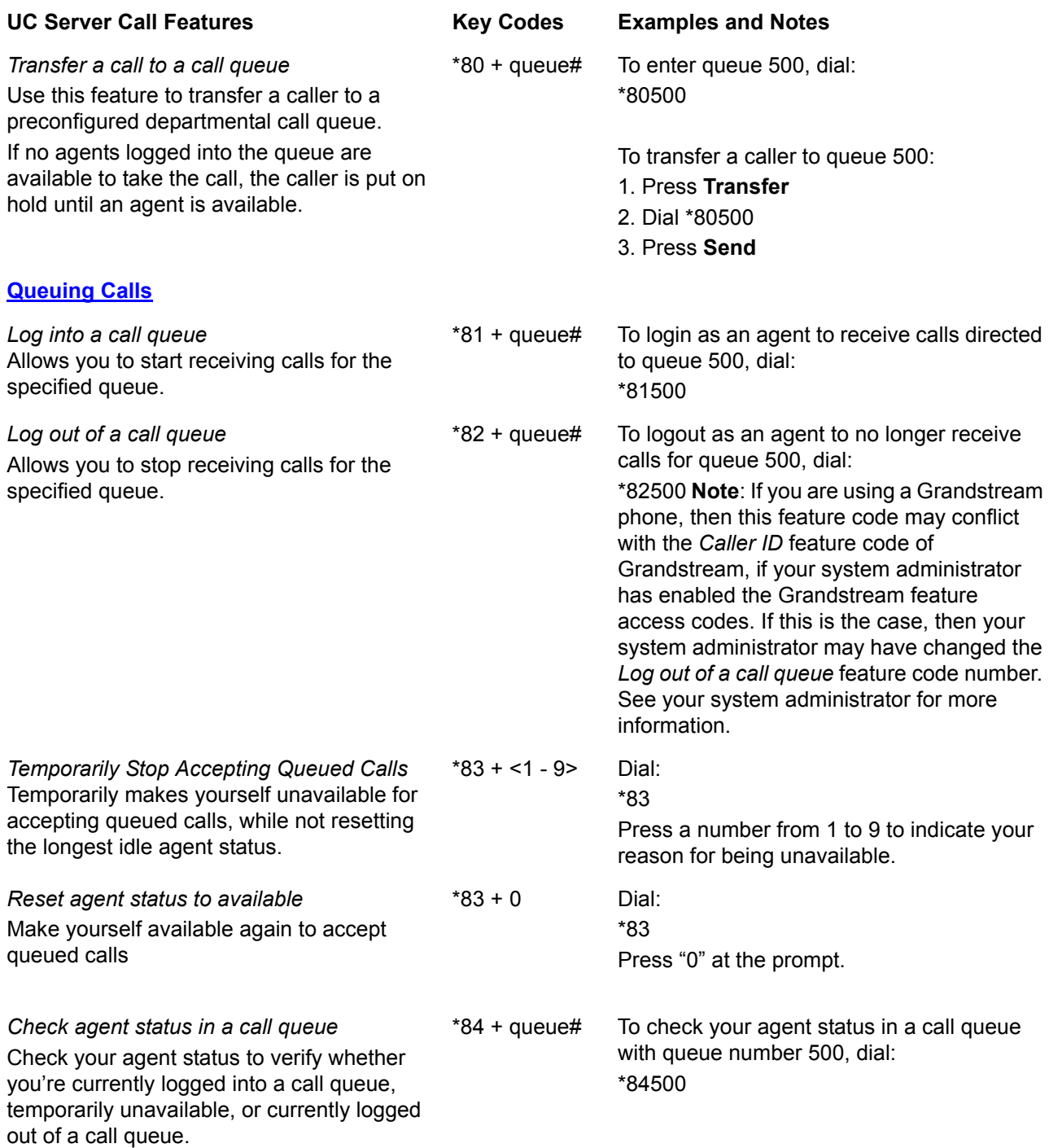

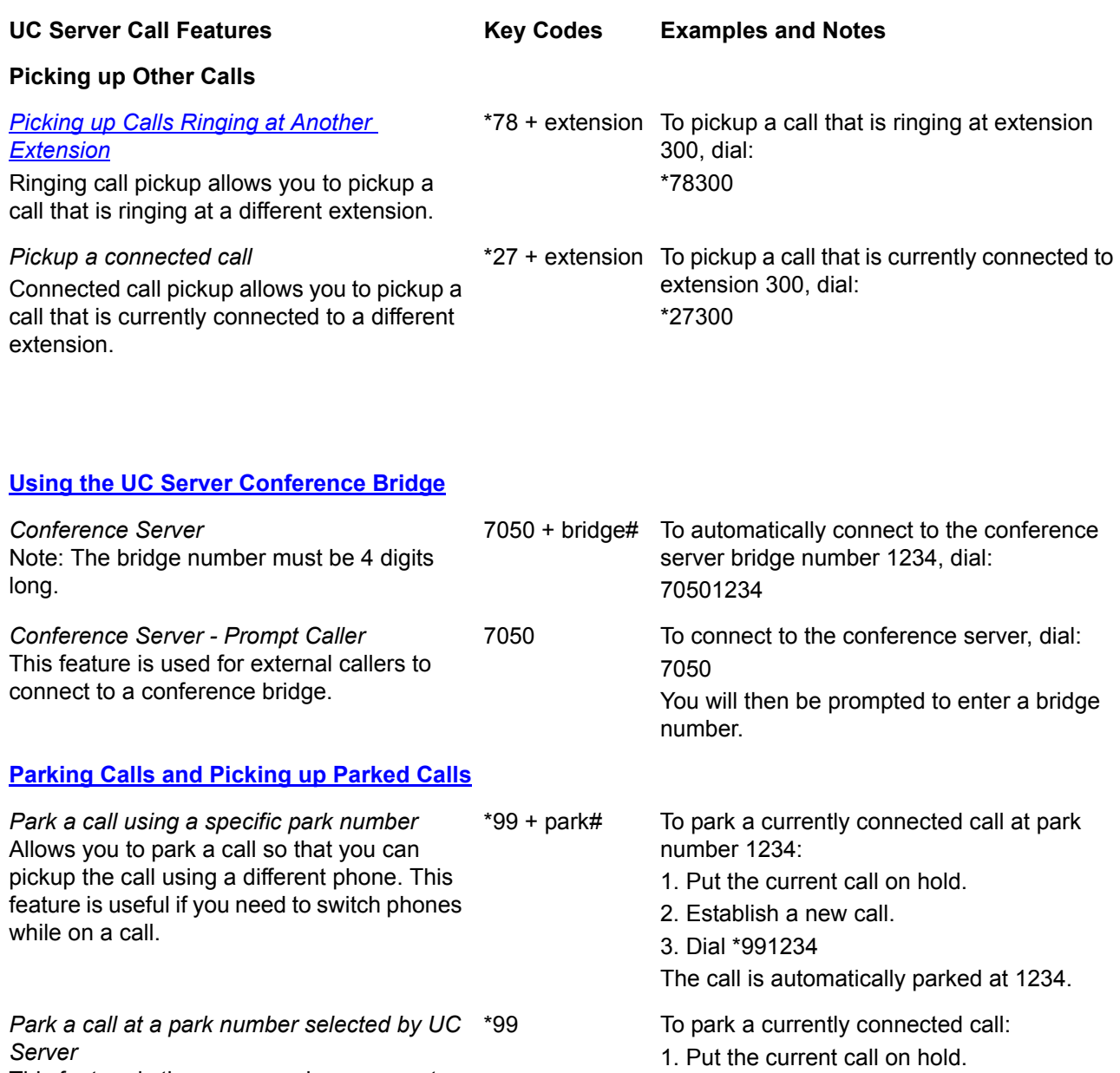

2. Establish a new call.

The system will tell you what number the call

3. Dial \*99.

is parked at.

This feature is the same as above, except that the call is parked at a number chosen by UC Server instead of you choosing the number to park the call. This is useful if you are uncertain whether

another call has already been parked at a particular number.

*Pickup a parked call* Enables a user to pick up a parked call \*98 + park# To pickup a call parked at 1234, dial: \*981234

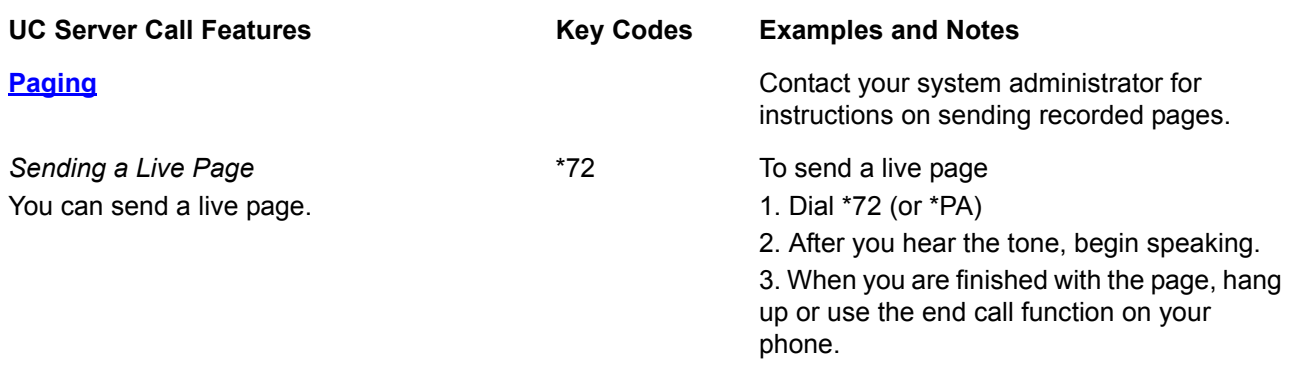

## <span id="page-23-0"></span>**3.2 Parking Calls and Picking up Parked Calls**

You can park an active call, and then have the parked call picked up on another phone. This feature is useful if you want to change phones during a call.

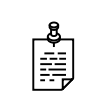

**NOTE:** Call park/pickup is a feature that must be enabled by your system administrator for use on your phone.

There are two methods of parking calls. In one method, UC Server selects the next available park number. Alternatively, you can select your own park number. Having UC Server select the park number is useful if you are uncertain whether a call is already parked at a particular number.

If more than one identity (for example, more than one extension number) is assigned to your phone, then transfer the call rather than putting the active call on hold.

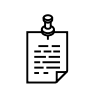

**NOTE:** If a person whose call has been parked then puts the call on hold, the person retrieving the parked call will hear dead air or silence until the other party resumes the call.

#### **To park a call at the next available park number**

**1** Put the current call on hold.

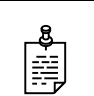

**NOTE:** If your phone has more than one identity assigned to it, then **Transfer** the call instead of putting it on hold.

**2** Dial **\*99**.

**3** Note the **hold position** that plays over the telephone.

The hold position is used by the person who answers the parked call. UC Server selects the park number for the caller starting at 1, or the next available higher number.

#### **4** Press **DIAL**.

The call is removed from the hold position, and put in the system park position.

#### **To park a call at a selected park number**

**1** Put the current call on hold.

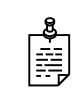

**NOTE:** If your phone has more than one identity assigned to it, then **Transfer** the call instead of putting it on hold.

#### **2** Dial **\*99**.

**3** Enter the number that you want to use as the park number.

The hold position is used by the person who answers the parked call. For example, if you enter 1234, then the call is parked at 1234, and can be picked up at 1234.

**4** Press **DIAL**.

The call is removed from the hold position, and put in the park position.

#### **To answer a parked call**

- **1** Typically, a company announcement informs you that a call is on hold for you.
- **2** Dial **\*98**.

The system prompts you for the park hold position.

**3** Dial the number of the park hold position.

The system disconnects the current call and presents a new call.

**4** Answer the new call to speak to the parked caller.

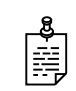

**NOTE:** If nobody answers the parked call, the call rings the extension that originally put the call on system park.

## <span id="page-24-0"></span>**3.3 Picking up Calls Ringing at Another Extension**

Ringing call pick up allows you to answer other ringing telephones, which means that you no longer have to run to answer another person's telephone. You can divert a ringing call from another telephone, typically within earshot, to your own telephone to answer.

To use ringing call pick up, you must know the extension of the phone that is ringing.

This feature also allows for night bell support. Many small companies have an audible bell that rings after business hours. Night bell support can also allow employees to contact security after hours. This feature can allow employees, for example on manufacturing floors, who are not stationed at a particular desk to answer any telephone.

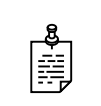

**NOTE:** To use ringing call pick up, your phone must be configured to receive incoming calls. Make sure that such features as **call forwarding** and **do not disturb** are *not* enabled on the phone.

#### **To answer a call on another user's phone**

**1** When you hear a phone that you want to answer, dial **\*78<Extension>**.

Make sure that you dial, on your own phone, \*78 plus the extension of the phone that is ringing.

**2** If the phone has stopped ringing by the time you dial the \*78 code, the system prompts you to enter your pickup ID.

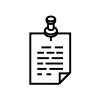

**NOTE:** If the pickup ID that you enter is invalid, the system prompts you with "That is not a valid pickup ID," and asks you to enter a valid pickup ID.

## <span id="page-25-1"></span><span id="page-25-0"></span>**3.4 Using the UC Server Conference Bridge**

UC Server has the ability to support a limited-sized conference bridge application. The number of participants is limited to the number of licenses available, however additional conference expansion licenses can be purchased. Use your SIP phone during the conference to access several options, such as muting or adding participants.

#### **To access the conference bridge**

**1** From an internal telephone, dial **7050**.

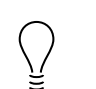

**TIP:** You can also dial 7050 to access the conference bridge from the **dial by extension** or **dial by name** directory.

- **2** Enter the 4-digit **conference ID**.
- **3** Follow the prompts to access the conference bridge.

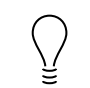

**TIP:** To access the list of options, you can **press \*** while the conference is in progress.

#### **Conference option list**

When you press \* during a conference, the following options are available. The available options depend on at which point during the conference you press \*. Only relevant options are available.

- Press 1 to mute yourself. Response: "You are now muted."
- **Press 2** to unmute yourself. Response: "You are now unmuted."
- **Press 3** to disable entry and exit notifications. Response: "Entry and exit" notifications have been disabled."
- **Press 4** to mute all other participants. Response: "All others have been muted."

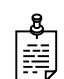

**NOTE:** When you press 4 to mute all participants, this does not apply to new callers who join the conference. To mute new callers, press 4 again.

- **Press 5** to unmute all other participants. Response: "All others have been unmuted."
- **Press 7** to toggle between closing and opening the conference to additional participants. Response: "The conference is now closed to additional participants." Response: "The conference is now reopened to additional participants."
- **Press 9** to end the conference.
- **Press 0** to report the number of participants. Response: "Including yourself, there are x participants."
- **Press #** to return to the conference.

## <span id="page-26-0"></span>**3.5 Queuing Calls**

Call queuing allows callers to remain in a queue while they wait for their call to be answered. If callers know the queue number, they can dial directly into the queue.

The company agent is typically associated with a particular area of expertise, for example, sales or support. A support agent who is ready to answer calls can log into the support agent queue and receive support calls in order of arrival. Call queuing allows calls to be distributed evenly among the agents that are logged into the queue.

For more information on queuing calls see the following sections:

- [Logging in and out of a call queue](#page-27-0)
- [Temporarily stop accepting queued calls](#page-27-1)
- [Checking your agent status in a call queue](#page-28-1)

## <span id="page-27-0"></span>**Logging in and out of a call queue**

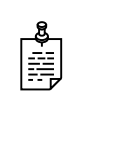

**NOTE:** The call queuing codes, in particular, the code to *Log out of a call queue* (\*82) conflicts with one of the Grandstream feature codes, *Send Caller ID*. Therefore your system administrator may have changed the call queuing codes from their default values listed below. For more information see your system administrator.

#### **To log in to a queue as an agent**

- **1** Dial \*81<QueueNumber>.
- **2** Hang up.

#### **To log out of a queue as an agent**

**1** Dial \*82<QueueNumber>.

As previously noted, your system administrator may have changed the code number from the default value of \*82. For more information see your system administrator.

**2** Hang up.

#### **To dial directly into a queue as a caller**

- **1** Dial \*80<QueueNumber>.
- **2** Hang up.

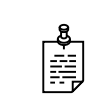

**NOTE:** Contact your system administrator to obtain the queue number for your queue.

## <span id="page-27-1"></span>**Temporarily stop accepting queued calls**

If you are logged into a queue to accept incoming queued calls, there may be times when you wish to temporarily stop accepting queued calls, without logging out of the queue. You can manually set your status to unavailable to prevent accepting further incoming queued calls, without logging out of the queue.

Temporarily setting your status to unavailable does not change your "longest idle" position in the agent group. When you make yourself available again by logging back into the queue, your idle time is based on the time since your last call, including the time that you were unavailable.

#### **To set your agent status to unavailable**

- **1** Dial \*83.
- **2** Press a number from 1 to 9 to indicate your reason for being unavailable.

**3** Hang up.

#### **To set your agent status to available**

- **1** Dial \*83.
- **2** Press "0" at the prompt.
- **3** Hang up.

## <span id="page-28-1"></span>**Checking your agent status in a call queue**

You can check your agent status to verify whether you're currently logged into a call queue, whether your status is set to temporarily unavailable, or whether you're currently logged out of the call queue.

#### **To check your agent status**

- **1** Dial \*84<QueueNumber>.
- **2** Ensure that you enter the correct queue number.

The system will indicate your current status as:

- Logged in
- The agent is not available, service code  $\lt\#$
- Not Logged in
- **3** Hang up.

## <span id="page-28-0"></span>**3.6 Paging**

You can send a live page, which allows you to instantly broadcast a page. For instructions on sending recorded pages, see your system administrator.

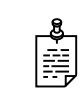

**NOTE:** In order to send a live page, your system administrator must have enabled access for you to do so. For more information see your system administrator.

## **Sending a live page**

#### **To send a live page**

- **1** From your phone, dial **\*72** (or **\*PA**).
- **2** After you hear the tone, begin speaking.
- **3** When you are finished with the page, hang up or use the end call function on your phone.

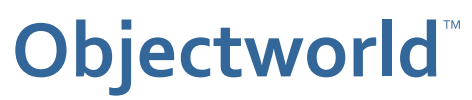

308 Legget Drive Ottawa, Ontario K2K 1Y6 Canada

Voice: (613) 599-9698 Fax: (613) 599-7457